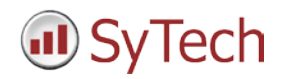

# **Reporting from ArchestrA FSGateway**

**XLReporter** generates Excel based reports from Wonderware's ArchestrA FS Gateway using current process values.

The purpose of this document is to describe how to setup ArchestrA FSGateway for **XLReporter**.

# **Process Values**

**XLReporter** can take snapshots of the process values and add them to an existing report worksheet, periodically or on event. To prevent excessive build-up of information in a single worksheet, new workbooks and worksheets can be created automatically.

Process values can be retrieved from ArchestrA by **XLReporter** via the ArchestrA FSGateway OPC Server. This interface is available both locally and remotely.

### **Before you Begin**

In order for **XLReporter** to communicate with ArchestA FSGateway, the machine where **XLReporter** is installed must also have the OPC core components installed. The OPC core components are provided in the tools folder of the **XLReporter** install CD or from www.OPCFoundation.org.

If **XLReporter** is installed on a PC that is remote to ArchestrA FSGateway then a number of settings need to be configured on both the server and client machines. This includes having matching Windows user accounts on both machines and enabling DCOM on the machine where ArchestrA FSGateway is installed.

For a detailed explanation of what is needed, please read the OPC Training Institute document O*PC\_and\_DCOM\_5\_things\_you\_need\_to\_know* that is provided in the Tools folder of the **XLReporter** install CD or from [www.SyTech.com.](http://www.sytech.com/)

#### **Setting up the OPC Server**

To configure the ArchestrA FSGateway OPC server to serve up data, open the Wonderware **System Management Console**.

Expand **DAServer Manager, Default Group, Local** and select **ArchestrA.FSGateway.3**. If the server is not active, right-click and select **Activate Server**.

To add items to the server, expand **ArchestrA.FSGateway.3** and select **Configuration**. Right-click to add the type of object you wish to add. For example, to add items from InTouch, select **Add InTouch Object**.

Then, based on the type of object, add items. For example, for **InTouch,** set the **Item Browse Path** to the folder of the current InTouch project. To add tags from your project so they are available through the OPC server, click the **Tag Browser** button and select each tag you want.

# **Creating a Real Time Data Connector**

To connect **XLReporter** to ArchestrA FSGateway for real time data, you will need to create a **Connector**. To do this, open **XLReporter's Project Explorer,** and open **Connectors** from the **Data** tab. In **Connectors**, select **Add**.

Select **Wonderware**, **Archestra FSGateway Real-time values**. Under **Primary Server**, if the server is on a remote machine, set **Node** to the name of that machine, otherwise leave it set to *local*.

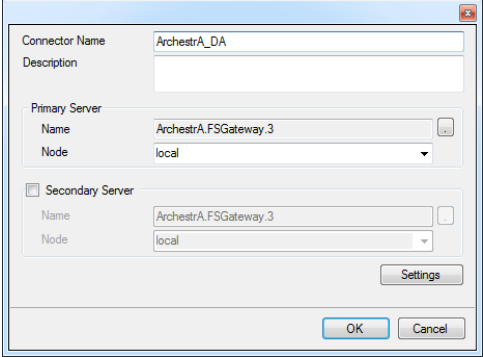

### **Verifying the Data Connector**

To verify the ArchestrA FSGateway real time interface, open **XLReporter's Project Explorer**, from the **Tools** tab. Start the **System Check** application and select the **Connector** tab. Select **Add,** choose your ArchestrA FSGateway connector from the dropdown list, and click the browse pushbutton […] to open the **Tag Browser** window.

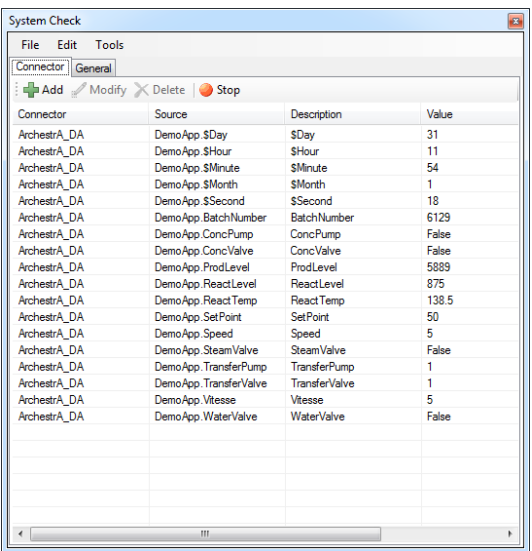

Select one or more tags and verify that they update with the current value using **Start** in the **System Check** window.

### **Troubleshooting - Real Time Data**

If you are experiencing issues connecting to or retrieving data from ArchestrA Gateway with **XLReporter**, a generic OPC test client is provided to test the OPC Server.

This client is available from the Tools folder of the **XLReporter** installation disk and can be downloaded from **[www.SyTech.com](http://www.sytech.com/)**.

To open, double-click **SampleClientDA.exe**. This opens the **OPC Quick Client** window.

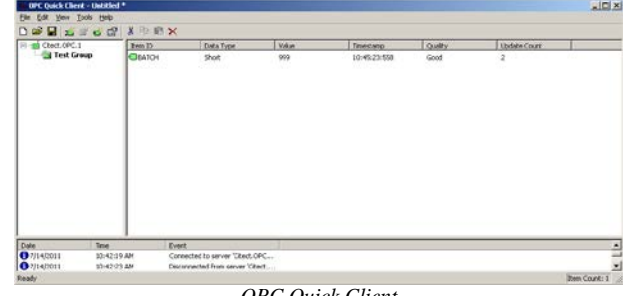

*OPC Quick Client* 

To connect to an OPC server, select **Edit, New Server Connection** to open the **Server Properties window.** Select *ArchestrA.FSGateway.3* and click **OK**.

Once the connection is made, select **Edit, New Group**. Specify **Name** and click **OK**.

Click on the group name created, and select **Edit, New Item**. This opens the **Add Items** window. Browse for tags and double click any to select. Once tag selection is complete click **OK** to return to the **OPC Quick Client** window.

All of the selected tags appear along with their real time values, type, quality, and timestamp.

If at any point you experience an issue with this client, it is an indication that there is something wrong with the ArchestrA FSGateway OPC server, since now two OPC clients have demonstrated issues.

At this point, contact Wonderware technical support to troubleshoot and correct these issues.